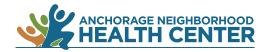

## **MyChart Patient Portal:**

## **How to Access or Activate Your Account**

If you haven't logged in to MyChart before, you will need to activate your account. If you have logged in to MyChart, your account is already active. You will only need to enter your username and password.

1

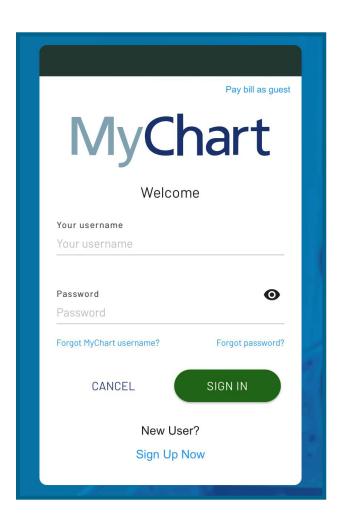

1. Go to the MyChart log in page: https://bit.ly/ANHC-MyChart

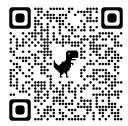

2a. You may have created a MyChart account with another organization or provider.

If so, simply enter your existing username and password.

(See page 2 for instructions if you have forgotten your username or password.)

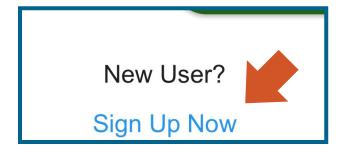

2b. If you have not logged in before or you aren't sure, click on **Sign Up Now**.

Rev. 9-9-22

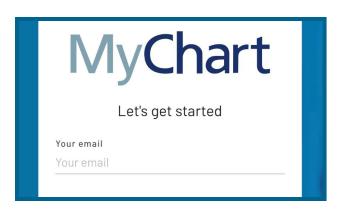

 Enter your email address. A verification code will be sent to the email address you provide.

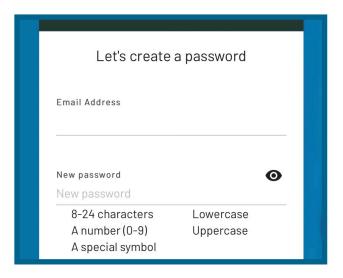

4. Once you've entered the verification code, you will be prompted to create a password.

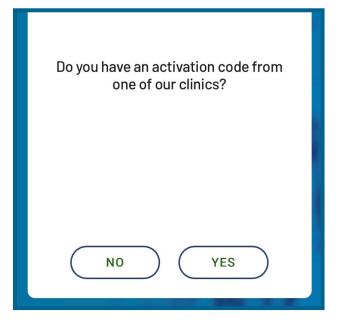

5. You will be asked "Do you have an activation code from one of our clinics?"

You do not need an activation code to activate your account, but it does make finding your account a bit easier.

If you'd like to receive an activation code, please speak to an ANHC staff member.

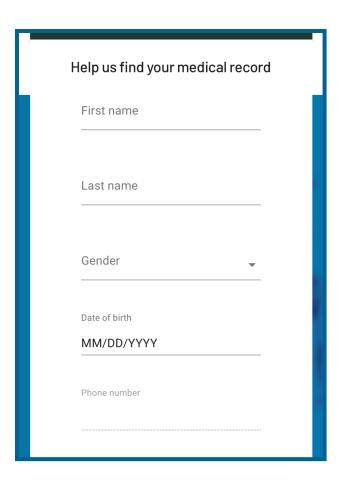

6a. If you answer no (you do not have an activation code), you will be prompted to enter your phone number. A text message with a code will be sent to you.

Enter the code and then provide personal information, including your name, gender, date of birth, the last four digits of your Social Security Number, and your address.

Check the statement regarding the Privacy Policy and Terms of Use.

Click Next.

| Ī | Enter your activation code                                                  |
|---|-----------------------------------------------------------------------------|
|   | Activation code                                                             |
|   | Date of birth  MM/DD/YYYY                                                   |
|   | SSN, last 4 digits                                                          |
|   | I have read, understand, and agree to the Privacy Policy, the Terms of Use. |
|   | SKIP                                                                        |

6b. If you answer yes, you will be prompted to enter the activation code, your date of birth, and the last four digits of your Social Security Number.

Check the statement regarding the Privacy Policy and Terms of Use.

Click Next.

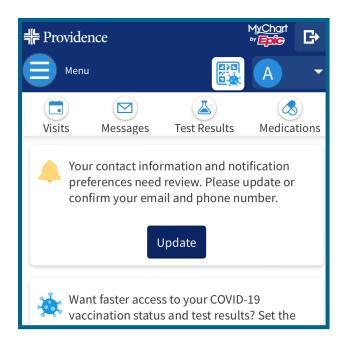

7. Congratulations! Your MyChart account has been activated.

If you weren't able to locate your account, make sure the activation code and/or the personal information you entered was correct.

If you are still having trouble, please call the MyChart Patient Support Line at 1-833-395-2035.

Please note that ANHC staff members are unable to answer MyChart set up questions.

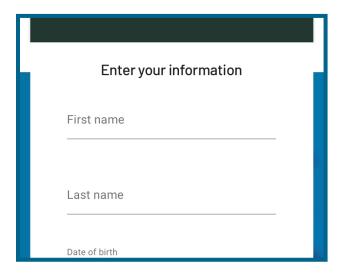

## Notes

Forgot your username? Click on Forgot
MyChart username? on the log in page. You
will be prompted to enter your name, date
of birth, and zip code. You will be sent an
email with the username associated with
your account.

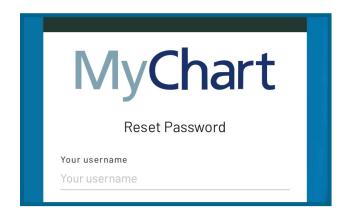

Forgot your password? Click on Forgot password? on the log in page. You will be prompted to enter your username and request a new password. A verification code will be sent to the email address associated with your account.

After you confirm the verification code, you will be prompted to create a new password.

End